# Lenovo ideapad 320 ideapad 320C-15IKB **使用者手冊**

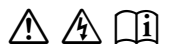

伟用零巡前,转照捷随附手皿的实令计音重顶和 included manuals before using your computer. 使用電腦前,請閱讀隨附手冊的安全注意事項和 重要要訣。

- **註**
- 使用產品之前,請務必先閱讀 *Lenovo* 安全與一般資訊手冊 。
- 本手冊內的一些指示可能假設您正在使用 Windows® 10。如果您正在使用其 他 Windows 作業系統,某些操作可能稍微不同。如果您正在使用其他作業 系統,某些操作可能不適用。
- 本手冊中所述的功能適用於大部分機型。部分功能可能無法在您的電腦上使 用,或者您的電腦可能含有本使用者手冊未說明的功能。
- 本手冊中的插圖可能與實際產品不同。操作系統的螢幕截圖僅供參考。請參考 實際產品以取得正確資訊。

#### **規定注意事項**

• 如需詳細資訊,請參閱 http://support.lenovo.com 的 **Guides & Manuals**。

第一版 (**2017** 年 **9** 月) **©** 版權所有 **Lenovo 2017**。

目錄

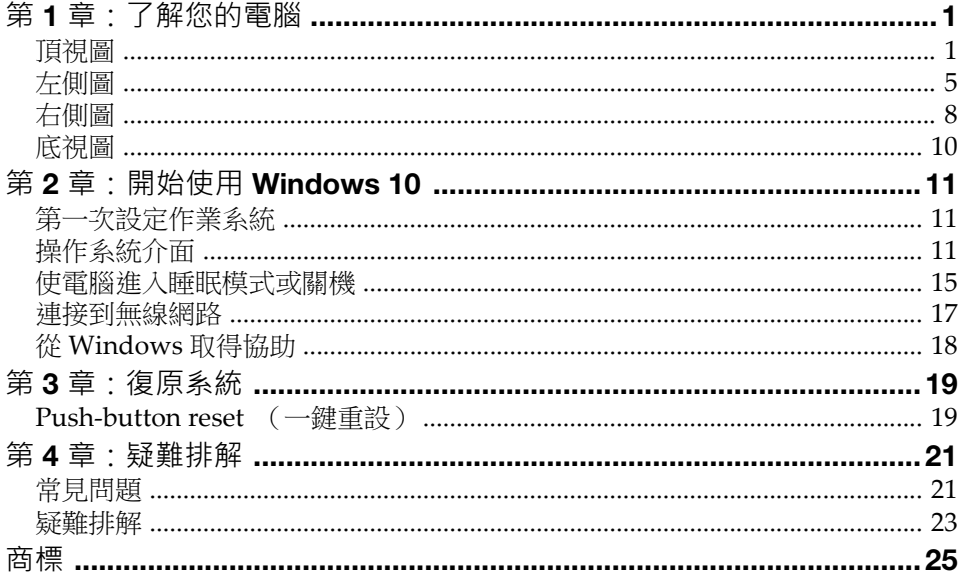

<span id="page-4-1"></span><span id="page-4-0"></span>■■ 頂視圖

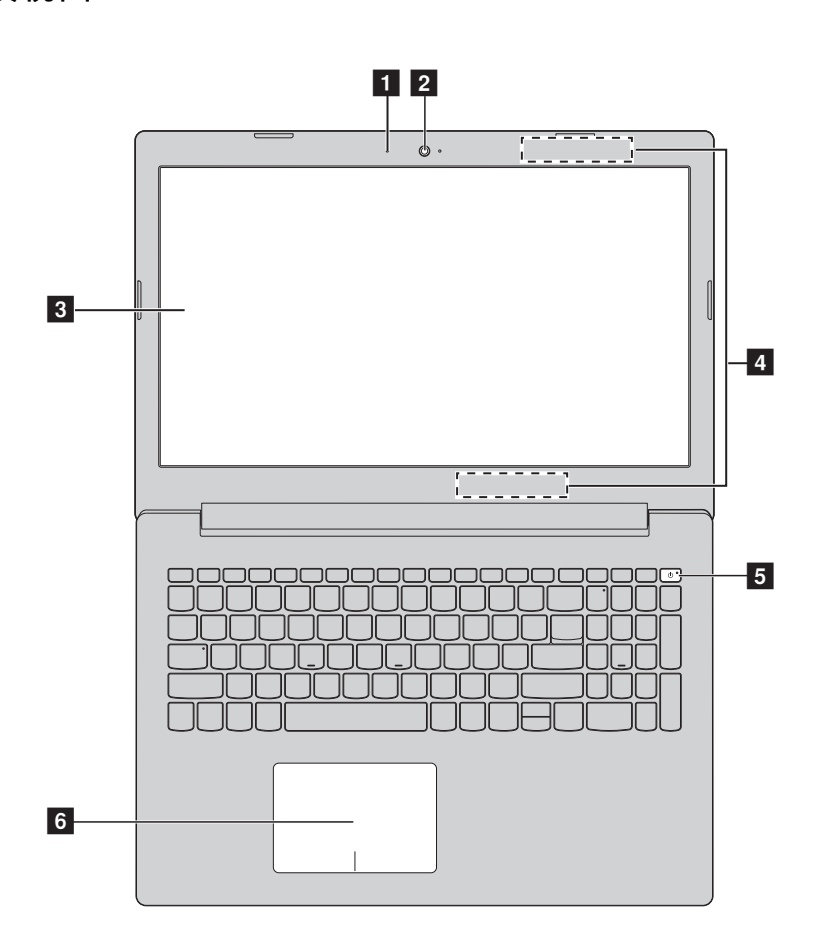

**註:**虛線範圍表示從外部看不到的零件。

#### **請注意:**

• 請勿將顯示面板打開超過 170 度。合上顯示面板時,請小心不要讓筆或其他任何物體夾在 顯示面板與鍵盤之間。否則,可能損壞顯示面板。

- **图 內建麥克風**  擷取聲音,可用於視訊會議、配音或錄音。
- **内建攝影機** 使用攝影機進行視訊通訊。
- c **電腦顯示器** LCD 顯示器採用 LED 背光,畫面明亮鮮豔。
- **7 無線區域網路天線** 連接無線區域網路介面卡以傳送和接收無線電訊號。
- e **電源鍵** 按下此鍵開啟 / 關閉電腦。 雷腦開啟時,接住此鍵超過1秒鐘,電腦將進入睡眠模 式,按住此鍵超過4秒鐘,電腦將關閉。

f **觸控板** 觸控板功能與傳統滑鼠相同。

**觸控板:**若要移動螢幕上的指標,在觸控板上滑動指尖, 使指標朝您想要的方向移動。 **觸控板按鈕:**左 / 右邊的功能與傳統滑鼠左 / 右鍵相同。

註:您可以按 F6 (  $\boxed{\mathbf{N}_{\mathbf{e}}}$  ) 啟用 / 停用觸控板。

#### ■ 使用鍵盤

#### **熱鍵**

透過按下適當的熱鍵,您可以快速存取某些系統設定。

![](_page_6_Figure_4.jpeg)

**註:**如果您將 BIOS 設定公用程式中的 **Hotkey Mode (熱鍵模式)**從 **Enabled (啟用)**變 更為 **Disabled (停用)**,您需要按下 Fn 鍵和適當熱鍵的組合。

# **功能鍵組合**

透過使用功能鍵,您可以立即改變操作功能。若要使用此功能,按住 Fn **1** 不放,然後按住其中一個功能鍵 2。

![](_page_7_Picture_3.jpeg)

下列說明每組功能鍵的功能。

![](_page_7_Picture_82.jpeg)

<span id="page-8-0"></span>![](_page_8_Figure_1.jpeg)

- c RJ-45 **埠** 將電腦連接到乙太網路。
- **Z HDMI 埠** 連接到電視機或顯示器等具有 HDMI 輸入的裝置。
- **E** USB 3.0 埠 連接到 USB 裝置。

**註:**如需詳細資訊[,請參閱第](#page-10-0) [7](#page-10-0) 頁 " 連接到 USB 裝置 "。

f **組合音訊插孔** 連接耳機。

**註:**

- 兩用音訊插孔不支援傳統麥克風。
- 由於產業標準不同,電腦連接到其他廠商的耳機時,可能不支援錄音功能。
- **图 記憶卡插槽** 在此處插入記憶卡 (未隨附)。

**註:**如需詳細資訊,請參閱第 [9](#page-12-0) 頁 " [使用記憶卡 \(未隨附\)](#page-12-0) "。

**8 Novo 按鈕 雷腦電源關閉時,接下此接鈕以啟動 System Recovery** (系統復原)或 BIOS 設定公用程式,或進入開機選單。

### **5 電源狀態指示燈** 心

![](_page_9_Picture_183.jpeg)

## <span id="page-10-0"></span>■ 連接到 USB 裝置

您可以將 USB 裝置連接至電腦,只要將裝置的 USB 插頭 (A型) 插入電腦 的 USB 埠即可。

![](_page_10_Picture_3.jpeg)

第一次將 USB 裝置插入電腦上特定的 USB 埠時,Windows 會自動安裝裝置 的驅動程式。安裝好驅動程式後,您可以將裝置卸除並重新連接,無須任何 其他的動作。

**註:**Windows 一般會在連接裝置之後偵測到新裝置,並接著自動安裝驅動程式。但是,某些 裝置可能需要在連接前,先安裝驅動程式。連接裝置前,請查看裝置製造商提供的說明 文件。

中斷 USB 儲存裝置之前,請確定電腦已將資料傳輸至裝置。按一下 Windows 通知區域中的**安全地移除硬體並退出媒體工具**圖示以移除裝置,然後再拔掉 裝置。

**註:**如果 USB 裝置使用電源線,請將裝置接上電源,然後再連接裝置。否則電腦可能無法辨 識該裝置。

<span id="page-11-0"></span>![](_page_11_Figure_1.jpeg)

- 購買任何安全產品前,請確認是否適合本電腦的安全鑰匙孔。
- 您負責評估、選擇與執行鎖定裝置與安全功能。Lenovo 對於鎖定裝置和安全功能的功能、 品質或性能不作任何評論、判斷或保證。

# <span id="page-12-0"></span>**使用記憶卡 (未隨附)**

您的電腦支援以下類型的記憶卡:

- Secure Digital (SD) 卡
- Secure Digital High Capacity (SDHC) 卡
- SD eXtended Capacity (SDXC) 卡
- MultiMediaCard (MMC)

#### **註:**

- 一次只能 在插槽中插入一張卡。
- 此讀卡機不支援 SDIO 裝置 (如 SDIO 藍牙等)。

# **插入記憶卡**

插入記憶卡,直到碰到插槽底部為止。

# **取出記憶卡**

輕輕將記憶卡拉出記憶卡插槽。

**註:**取出記憶卡前,使用 Windows 安全地移除硬體並退出媒體工具停止其運作,以免資料損 毀。

<span id="page-13-0"></span>■■ 底視圖

![](_page_13_Figure_2.jpeg)

**註:**確認沒有任何通風槽阻塞,否則可能發生電腦過熱。

# <span id="page-14-1"></span><span id="page-14-0"></span>■■ 第一次設定作業**系統**

第一次使用時,您可能需要設定作業系統。設定程序可能包括以下步驟:

- 接受使用者授權合約
- 設定網際網路連線
- 註冊作業系統
- 建立使用者帳號
- <span id="page-14-2"></span>■■ 操作系統介面

# **開始選單的恢復**

Windows 10 隨附功能強大且實用的開始選單。若要開啟開始選單,請執行下 列一項動作:

- 選擇左下角的開始按鈕,就會顯示開始選單。
- 按下鍵盤上的 Windows 鍵。

![](_page_14_Picture_12.jpeg)

電源按鈕位於開始選單上,按一下它就能選擇關閉或重新啟動電腦,或使電 腦進入睡眠模式。

![](_page_15_Picture_2.jpeg)

透過開始選單,您可找到所有已安裝的應用程式,或檢視常用的應用程式。

# **重要訊息中心**

選擇工作列上的重要訊息中心圖示 ,<br>最後,就會顯示重要訊息中心。

![](_page_16_Picture_3.jpeg)

您從重要訊息中心可以查看來自於 Windows 和您應用程式的重要通知。此 外,您能快速變更常用設定。

# **工作列中的** Task View **(工作檢視)**

您在 Windows 10 中可以新增新的桌面,並可在不同桌面之間切換。 若要新增桌面,請進行如下操作:

• 按一下工作列區域中的 Task View (工作檢視)圖示 00。

![](_page_16_Picture_8.jpeg)

• 按一下**新桌面**。

![](_page_17_Picture_2.jpeg)

若要在桌面之間切換,按一下 Task View (工作檢視)圖示 □, 然後選擇您 需要的桌面。

# <span id="page-18-0"></span>■■ 使雷腦進入睡眠模式或關機

當您結束使用電腦時,可以使電腦進入睡眠模式或關機。

**■ 使電腦進入睡眠模式** 

如果只是短時間不使用電腦,使電腦進入睡眠模式。 當電腦處於睡眠模式時,您可以跳過啟動程式,快速喚醒電腦恢復使用。 若要使電腦進入睡眠模式,請執行下列一項動作:

- 關閉顯示器蓋。
- 按住電源鍵約 1 至 5 秒。
- 將游標移到左下角,然後選擇開始按鈕。選擇**電源 睡眠**。
- **註:**當您移動電腦前,請先讓電腦進入睡眠模式。硬碟旋轉時移動電腦可能損壞硬碟及造成 資料流失。

若要喚醒電腦,請執行下列動作:

• 按下鍵盤上的任何按鍵。

# **電腦關機**

如果長時間不使用電腦,請將電腦關機。 若要關機,請進行以下操作之一:

• 將游標移到左下角,然後選擇開始按鈕。選擇電源 (り) → 關機。

![](_page_19_Figure_4.jpeg)

• 在左下角的開始按鈕上按一下右鍵,選擇**關機或登出 關機**。

![](_page_19_Picture_6.jpeg)

# <span id="page-20-0"></span>■■ 連接到無線網路

#### **啟用無線連接**

若要啟用無線功能,請執行下列一項動作:

- 按一下通知區域中的重要訊息中心圖示 **第** 然後取消選擇**飛航模式**。
- 按 停用飛行模式。
- ●按一下設定 ※ → 網路和網際網路 → 飛航模式以開啟網路設定頁。然後將 飛航模式開關切換為**關**。

#### **連接到無線網路**

無線啟用後,雷腦會自動掃描可用的無線網路,並於無線網路清單中顯示這 些無線網路。若要連接到無線網路,按一下清單中的網路名稱,然後按一下 **連線**。

**註:**有些網路必須透過網路安全性金鑰或密碼才能連接。若要連接此類網路,必須請網路管 理員或網際網路服務供應商 (ISP)提供安全性金鑰或密碼。

![](_page_20_Picture_10.jpeg)

# <span id="page-21-0"></span>■■ 從 Windows 取得協助-

如果您對作業系統有任何問題,請參閱 Windows 入門應用程式。若要開啟, 請執行下列操作:

• 將游標移到左下角,然後選擇開始按鈕。從**所有應用程式**選擇**入門**。

# <span id="page-22-0"></span>**第** 3 **章:復原系統**

# <span id="page-22-1"></span>■■ Push-button reset ( 一鍵重設 )-

**Push‐button reset (一鍵重設)**是內建的復原工具,能讓使用者將作業系統 復原為原始狀態。這能保留資料和重要的自訂內容,而不需要事先備份資料。 使用者可從 Windows 內的多個位置使用下列 **Push‐button reset (一鍵重 設)**功能:

#### **重新整理電腦**

重新安裝原廠預設設定以修正軟體問題。這能保留使用者的資料、重要的設 定,以及先前從 Windows Store 購買的任何 Windows Store 應用程式。

#### **重新設定電腦**

準備電腦以便回收或轉移所有權。這將重新安裝原廠預設設定,並將所有使 用者資料和應用程式恢復為其原來的全新體驗 (OOBE)狀態。

**使用** Push-button reset **(一鍵重設)**

使用下列方法之一可以啟動 **Push‐button reset (一鍵重設)**:

• Novo 按鈕:

‐ 電腦關機,並等待至少 5 秒鐘。按下 Novo 按鈕,然後選取 **System Recovery (系統復原)**。

• 設定 :

‐ **設定 Update & security 復原 進階啟動** 選擇**立即重新啟動**。

如需更多指示,請參閱電腦上的 Windows 說明與支援檔案。

#### **當我購買電腦時包含一份 Windows 拷貝。我該如何判斷 Lenovo 是否已預裝 Windows 拷貝?**

在電腦的銷售包裝外部,可以找到包含電腦配置資訊的標籤。請查看 **OS** 旁 的印刷字串。如果包含 **Windows** 或 **WIN**,表示 Lenovo 已預裝 Windows。

#### **我已解除安裝預裝軟體,但是可用磁碟空間沒有明顯增加。**

您電腦上執行的 Windows 系統可能啟用了 Compact 技術。如果電腦裝有 已啟用 Compact 技術的 Windows,則還原分割區已安裝預裝軟體所需的大 部分檔案,而且無法透過一般解除安裝進行刪除。

## **我該如何判斷我的電腦上執行的 Windows 是否已啟用 Compact 技術?**

在僅 SSD (或 eMMC)的電腦機型上執行的 Windows 10 Update 版本通 常已啟用 Compact 技術。若要檢查電腦:

#### **第** 3 **章:復原系統**

1 在左下角的開始按鈕上按一下右鍵,選擇 **Disk Management ( 磁碟管 理 )**。

2 Disk Management ( 磁碟管理 ) 程式將啟動。

如果在 Windows 分割區上標示 **Wim Boot** (如圖所示),表示您的 Windows 版本已啟用壓縮技術。

![](_page_23_Figure_4.jpeg)

#### **我可以在哪裡找到電腦各硬體裝置的驅動程式?**

如果電腦已預裝 Windows 作業系統,請先在硬碟 D 分割區 (特定機型在 C 分割區)中檢查安裝程式。如果無法在該分割區中找到所有所需硬體裝置 的驅動程式,請從 Lenovo 客戶支援網站下載驅動程式。

**註:**Lenovo 支援網站包含最新的驅動程式。

# <span id="page-24-0"></span>**第** 4 **章:疑難排解**

# <span id="page-24-1"></span>**■■ 堂見問題**

本節列出各類型常見問題的清單。

■ 尋找資訊

#### **使用電腦時須遵循哪些安全預防措施?**

您電腦隨附的 《*Lenovo* 安全與一般資訊手冊》包含使用電腦的安全預防措 施。使用電腦時,請閱讀並遵循所有預防措施。

#### **我可以在哪裡找到電腦的硬體規格?**

您可以在您電腦隨附的傳單中找到電腦的硬體規格。

#### **哪裡可以找到保固資訊?**

如需您電腦適用之保固資訊,包括保固期及保固服務類型,請參閱您電腦隨 附的 Lenovo 有限保固單。

#### **驅動程式及預裝軟體**

#### **Lenovo 預裝軟體 (桌面軟體)的安裝光碟在哪裡?**

您的電腦沒有隨附 Lenovo 預裝軟體的安裝光碟。如果您需要重新安裝預裝 軟體,您可以在硬碟 D 分割區 (特定機型在 C 分割區)中找到安裝程式。 如果無法在該分割區中找到安裝程式,請從 Lenovo 客戶支援網站下載。

#### **我可以在哪裡找到電腦各種硬體裝置的驅動程式?**

如果您電腦預裝 Windows 作業系統, Lenovo 在硬碟 D 分割區 (特定機型 在 C 分割區)中提供您所有所需硬體裝置的驅動程式。您也可以從 Lenovo 客戶支援網站下載最新的裝置驅動程式。

#### ■ BIOS 設定公用程式

#### **BIOS 設定公用程式是什麼?**

BIOS 設定公用程式為一 ROM 軟體。可顯示基本電腦資訊並提供設定開機 裝置、保護、硬體模式及其他偏好設定的選項。

#### **我要如何啟動 BIOS 設定公用程式?**

若要啟動 BIOS 設定公用程式:

1 電腦關機。

2 按下 Novo 按鈕,然後選取 **BIOS Setup (BIOS 設定)**。

#### **我要如何變更開機模式?**

有兩種開機模式:**UEFI** 和 **Legacy Support (舊版支援)**。若要變更開機模 式,啟動 BIOS 設定公用程式,然後將開機選單中的開機模式設定為 UEFI 或 **Legacy Support (舊版支援)**。

#### **我何時需要變更開機模式?**

電腦的預設開機模式為 **UEFI** 模式。如果您需要在電腦上安裝舊版 Windows、Linux 或 Dos 等作業系統 (亦即 Windows 8 以前的作業系 統),必須將開機模式變更為 **Legacy Support (舊版支援)**。如果未變更 開機模式,將無法安裝 Windows、Linux 或 Dos 等舊版作業系統。

**取得協助**

#### **我要如何聯絡客戶支援中心?**

請參閱 Lenovo 安全與一般資訊手冊的"第3章: 取得協助與服務"。

# <span id="page-26-0"></span>■■ 疑難排解

![](_page_26_Picture_218.jpeg)

**註:**如果電池已充滿且溫度在可接受範圍內,請將電腦送修。

**電腦沒有從睡眠模式回復, 且電腦無法運作。**

- 如果電腦處於睡眠模式,請將 AC 電源整流器連接至 電腦,然後按下 Window 鍵或電源鍵。
- 如果系統仍未從睡眠模式回復,表示系統停止回應而 且無法關閉電腦;請將電腦重新開機。未儲存的資料 可能會遺失。若要重新開機,請按住電源鍵至少八秒 鐘。如果還是無法重新開機,請拔掉 AC 電源整流 器。

# **第** 4 **章:疑難排解**

![](_page_27_Picture_205.jpeg)

<span id="page-28-0"></span>**商標**

下列名詞皆為 Lenovo 在中國及 / 或其他國家 / 地區的商標或註冊商標。

Lenovo

Microsoft 及 Windows 是 Microsoft Corporation 在美國及 / 或其他國家 / 地區的 商標。

其他公司、產品或服務名稱,可能是該公司的商標或服務標誌。

@Lenovo China 2017

zh-HK<br>Rev. AA00 en AHK<br>Zh-HK<br>Rev. AA00<br>State China 21